## 原市第七区カレンダーの使い方

これまで「毎月の予定表」については、WORD で作成し掲載してきましたが、令和6年 (2024 年)より Google カレンダーによる掲載に切り替えます。 メリットはお使いのカレンダーと連携(表示)できるため、使い勝手がよくなります。 (はじめに)

- ① Google カレンダーを連携できるカレンダー(アプリ等)であれば、お使いのカレンダーに 原市第七区カレンダーを表示できます。
- ② 原市第七区カレンダーを見るだけならリンクをクリックしてください。

(検証状況)

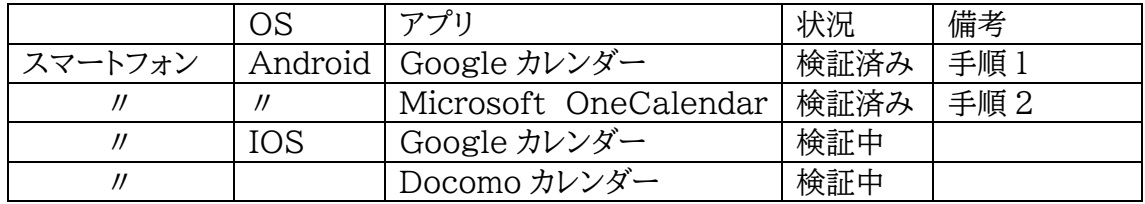

(手順)

- 1. Google カレンダーとの連携
- ① 原市第七区カレンダー(令和 6 年 4 月より)をタップ
- ② 原市第七区カレンダーをタップ
- ③ 表示された画面の右下の「+Google カレンダー」をタップします。
- ※「+Google カレンダー」を何度もタップしないこと

対処方法はあるのですが、同じものがいくつも連携されます。

③Google カレンダー(アプリ)を開き、左上に有る[≡]メニューをタップし、表示された画

- 面で原市第七区カレンダーを選択してください。
- ④ 自分のカレンダー以外の祝日のチェックを外す。
- 2.Microsoft OneCalendar との連携
- ① 原市第七区カレンダー(令和 6 年 4 月より)をタップ
- ② 原市第七区カレンダーをタップ
- ③ 表示された画面の右下の「+Google カレンダー」をタップします。 ※「+Google カレンダー」を何度もタップしないこと 対処方法はあるのですが、同じものがいくつも連携されます。
- ④ OneCalendar(アプリ)を開き、左上に有る[≡]メニューをタップし、表示された画面 でアカウントをタップします。
- ⑤ アカウント画面で GoogleCalendar(原市第七区カレンダー)をタップします。
- ⑥ アカウント設定画面で、カレンダーの下にある☑原市第七区カレンダーをチェック、☐日 本の祝日のチェックを外す
- ⑦ 完了ボタンを押して終了します。

以上